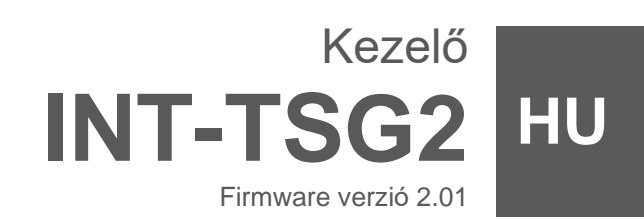

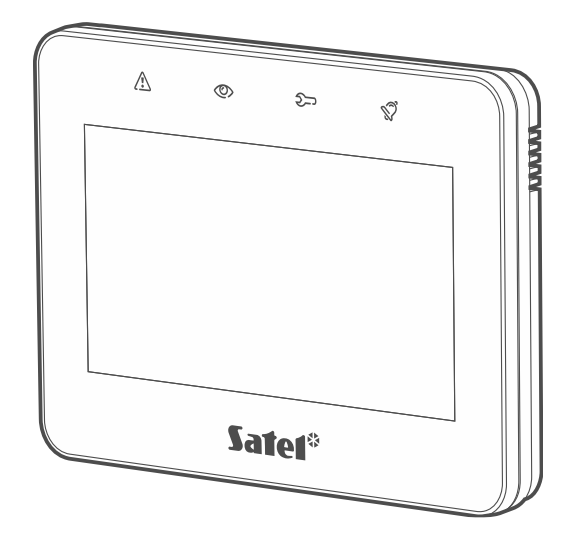

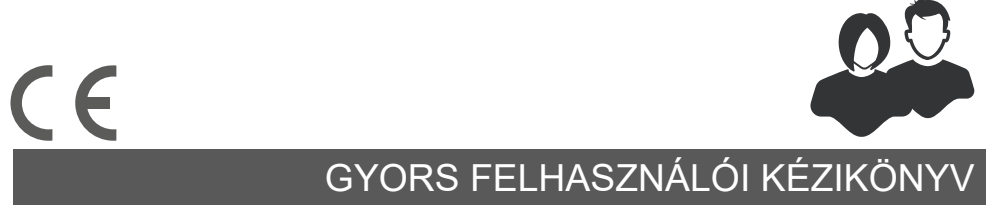

int-tsg2\_us\_hu 03/23

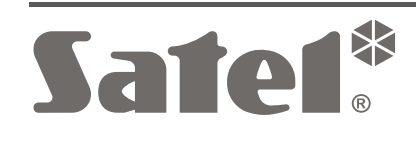

SATEL sp. z o.o. ul. Budowlanych 66 • 80-298 Gdańsk •LENGYELORSZÁG tel. +48 58 320 94 00 **www.satel.pl**

**A teljes kézikönyv elérhető a www.satel.pl oldalon. A QR-kód beolvasásával lépjen weboldalunkra, és töltse le a kézikönyvet.**

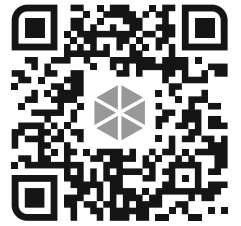

A gyártó által nem engedélyezett változtatások, módosítások vagy javítások érvénytelenítik az Ön garanciális jogait.

**A megfelelőségi nyilatkozat megtekinthető a www.satel.pl/ce weboldalon**

Ebben a kézikönyvben a következő szimbólumokat használjuk:

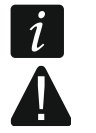

- megjegyzés,
- figyelmeztetés.

### **CONTENTS**

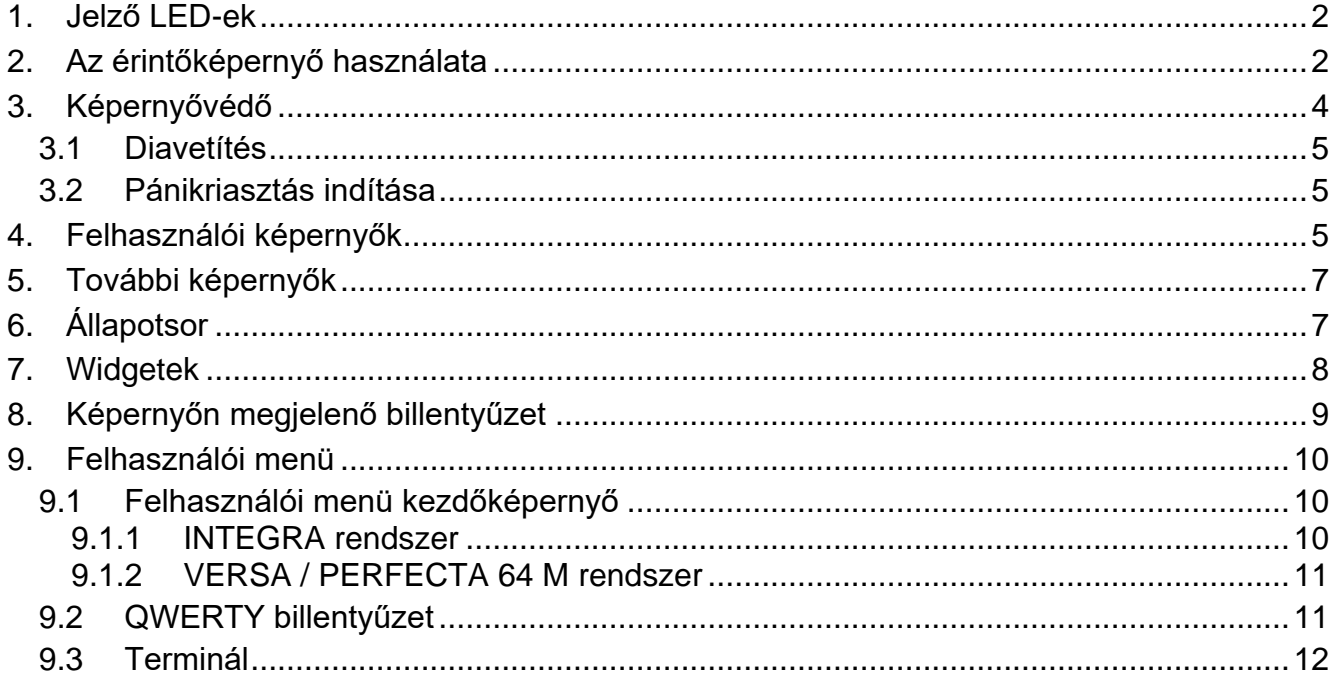

Ez a kézikönyv alapvető információkat tartalmaz az INT-TSG2 kezelő gyári alapbeállításokkal történő használatáról. A kezelő felhasználói menüjében elérhető funkciók lehetővé teszik a riasztórendszer vezérlését, függetlenül annak konfigurációjától. Ezenkívül a felhasználói képernyőket a telepítő elkészítheti a kezelő funkcióinak testreszabásához. A telepítő új felhasználói képernyőket hozhat létre, és olyan widgeteket adhat hozzá, amelyeket a riasztórendszer mindennapi működéséhez fog használni. A telepítő a képernyő megjelenését is személyre szabhatja, hogy jobban megfeleljen az Ön preferenciáinak a widget, a betűtípus és a háttérszínek tekintetében. Az Ön által kiválasztott képek háttérképként használhatók.

Kérje az egyedileg konfigurált kezelő használatára vonatkozó utasításokat a telepítőtől. Az utasításnak tartalmaznia kell az alapértelmezett beállításokhoz képest végrehajtott összes változtatást. A telepítőnek arra is ki kell oktatnia Önt, hogyan kezelje a riasztórendszert az INT-TSG2 kezelő használatával.

# <span id="page-3-0"></span>**1. Jelző LED-ek**

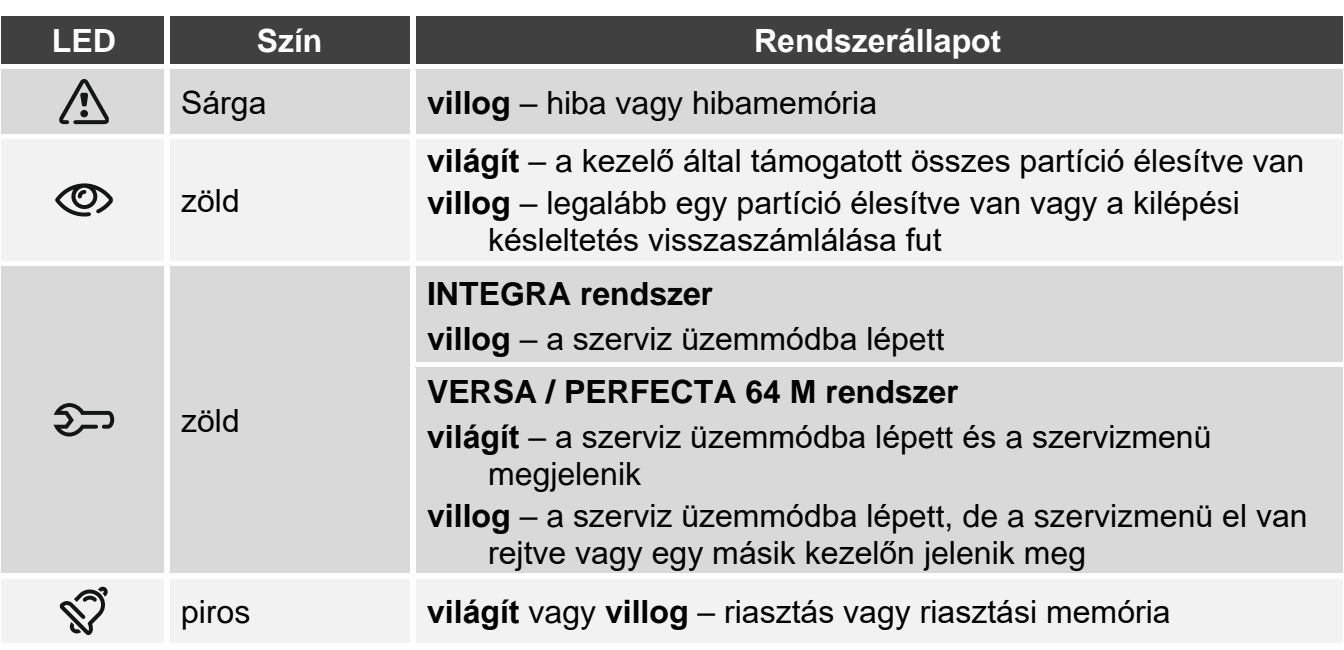

*Az élesített állapotra vonatkozó információk a telepítő által meghatározott idő elteltével elrejthetők.*

*Ha a telepítő engedélyezi a "Grade 2" (INTEGRA / VERSA / PERFECTA 64 M) / "Grade 3" (INTEGRA Plus) opciót:*

- − *a LED csak akkor jelzi a riasztást, ha a felhasználó beírta a kódot,*
- − *a LED villogása azt jelenti, hogy hiba van a rendszerben, egyes zónák áthidalásra kerültek, vagy riasztás történt.*

# <span id="page-3-1"></span>**2. Az érintőképernyő használata**

Az érintőképernyő információkat jelenít meg a rendszer állapotáról, miközben lehetővé teszi a riasztórendszer működtetését és programozását, valamint az otthonautomatizálási eszközök vezérlését.

A riasztórendszer vezérléséhez a következőket használhatja:

- a telepítő által az Ön számára létrehozott felhasználói képernyők és további képernyők,
- a SATEL által létrehozott felhasználói menü.

Használja az alábbiakban leírt gesztusokat.

### **Koppintás**

Koppintson egy elemre a képernyőn.

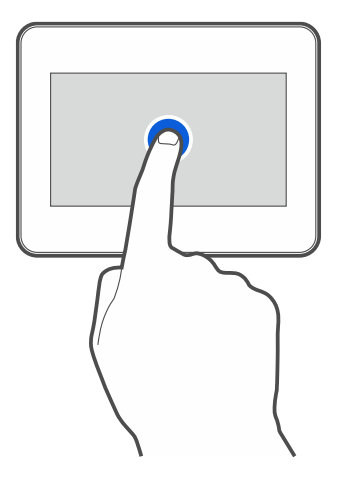

### **Koppintás és lenyomva tartás**

Koppintson a képernyőn lévő elemre, és tartsa lenyomva 3 másodpercig.

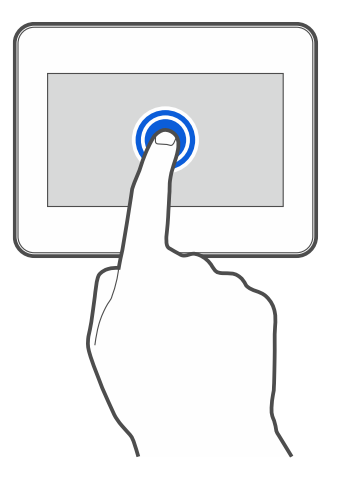

### **Húzás felfelé / lefelé**

Koppintson a képernyőre, és csúsztassa az ujját felfelé vagy lefelé:

- a képernyő felfelé/lefelé csúsztatásához (a képernyővédő / felhasználói képernyő / felhasználói menü kezdőképernyője közötti váltáshoz),
- a lista lapozásához.

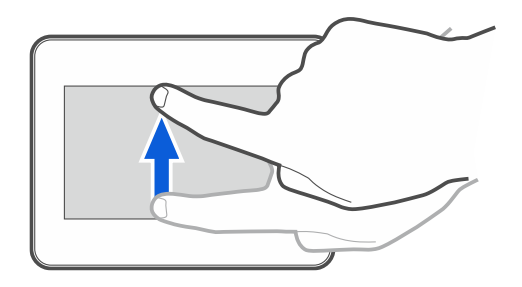

## **Húzás jobbra / balra**

Koppintson a képernyőre, és csúsztassa az ujját jobbra vagy balra a képernyő jobbra/balra csúsztatásához (az előző/következő képernyőre lépés). Ha a képernyővédő aktív, a diavetítés indításához/befejezéséhez húzza az ujját jobbra / balra.

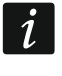

*A diavetítés akkor érhető el, ha a kezelőbe képfájlokat tartalmazó memóriakártya van telepítve.*

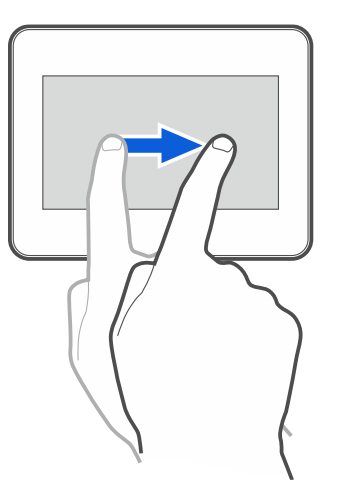

### **Húzza a lapot jobbra a szélétől (visszatérés az előző képernyőre)**

Koppintson a képernyőre a bal széléhez közel, és csúsztassa az ujját jobbra, hogy visszatérjen az előző képernyőre. Ez a gesztus a felhasználói menüben és a szervizmenüben is támogatott. A szerviz üzemmódból ezzel a gesztussal nem lehet kilépni.

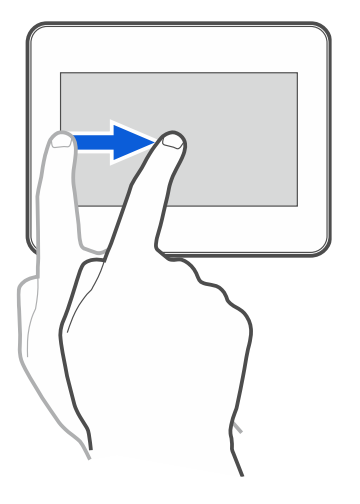

# <span id="page-5-0"></span>**3. Képernyővédő**

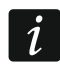

*A telepítő letilthatja a képernyővédőt.*

A képernyővédő akkor jelenik meg, amikor a kezelő nincs használatban. Beállítható az inaktivitás időtartama, amely után a képernyővédő megjelenik (lásd a teljes felhasználói kézikönyvet).

A képernyővédő megjelenítéséhez a kezelő használata közben:

- húzza a lapot lefelé a felhasználói képernyőn,
- húzza a lapot jobbra a diavetítésen.

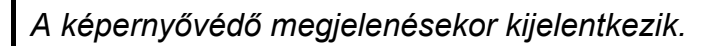

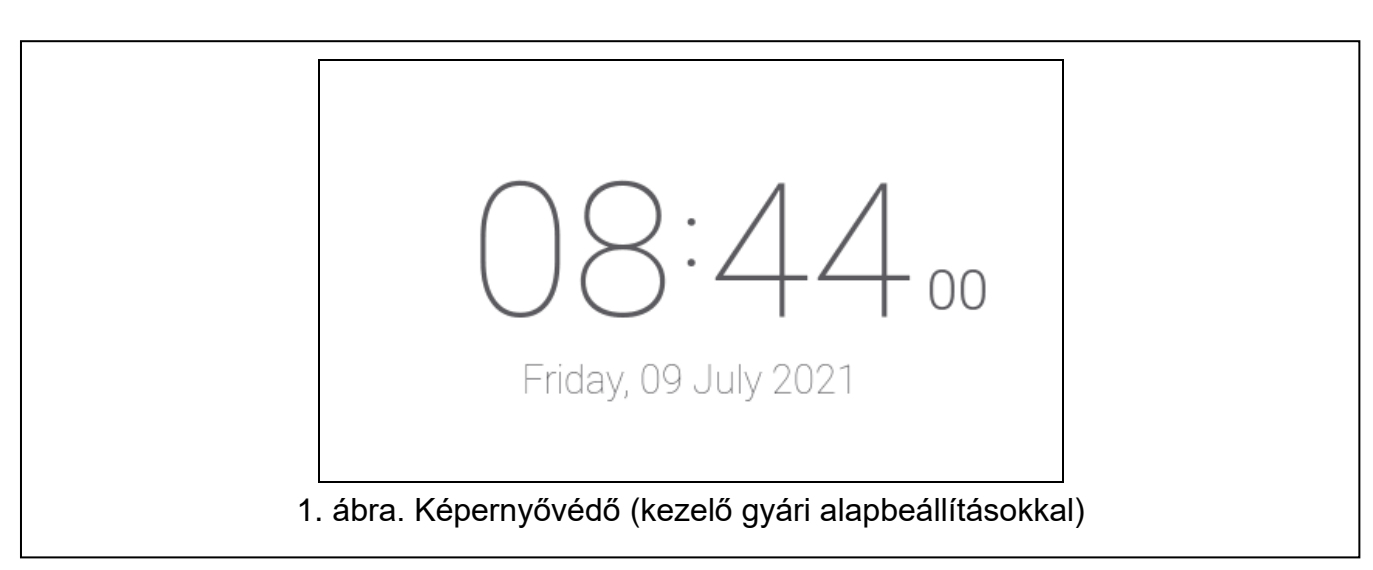

<span id="page-6-3"></span>A képernyővédő a gyári alapbeállításokkal rendelkező kezelőn [\(1.](#page-6-3) ábra) a dátumot és az időt mutatia.

A telepítő további widgeteket adhat a képernyőhöz, amelyek a riasztórendszer állapotát jelzik (lásd ["Widgetek"](#page-9-0) [8.](#page-9-0) oldal).

Amikor a képernyővédő megjelenik,

- a képernyőre koppintva megtekintheti a felhasználói képernyőt,
- a lapot balra húzva elindíthatia a diavetítést.

## <span id="page-6-0"></span>**3.1 Diavetítés**

*Ha a telepítő letiltotta a képernyővédőt, a diavetítés nem érhető el.*

A kezelő képes képek diavetítését lefuttatni, ha a telepítő olyan memóriakártyát telepített a kezelőbe, amelyen képek lettek elmentve.

Amikor a diavetítés megjelenik,

- a képernyőre koppintva megtekintheti a felhasználói képernyőt,
- a lapot jobbra húzva megtekintheti a képernyővédőt.

## <span id="page-6-1"></span>**3.2 Pánikriasztás indítása**

Amikor a képernyővédő vagy a diavetítés megjelenik, a pánikriasztás beindításához koppintson a képernyőre, és tartsa lenyomva 3 másodpercig. A telepítő határozza meg, hogy a beindított riasztás hangos (a riasztórendszer által jelzett) vagy csendes (jelzés nélküli) legyen. A csendes pánikriasztás akkor hasznos, ha a központ jelzi az eseményeket a távfelügyeletnek, de illetéktelen személyek nem tudhatnak a riasztásról.

# <span id="page-6-2"></span>**4. Felhasználói képernyők**

Amikor a képernyővédő vagy a diavetítés megjelenik, koppintson a képernyőre, hogy a felhasználó kezdőképernyőjére lépjen.

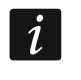

*Ha a telepítő letiltotta a képernyővédőt, akkor a felhasználói kezdőképernyő jelenik meg, amikor a kezelő nincs használatban.*

A kezelőn csak egy felhasználói képernyő áll rendelkezésre a gyári alapbeállításokkal. A telepítő több felhasználói képernyőt is hozzáadhat, és ezek közül egyet beállíthat felhasználói kezdőképernyőnek, azaz olyannak, amelyik elsőként jelenik meg. Egy másik felhasználói képernyőre való áttéréshez (ha a telepítő több felhasználói képernyőt adott

hozzá) húzza a lapot balra / jobbra. A képernyő alján grafikusan jelenik meg az információ arról, hogy éppen melyik felhasználói képernyő jelenik meg.

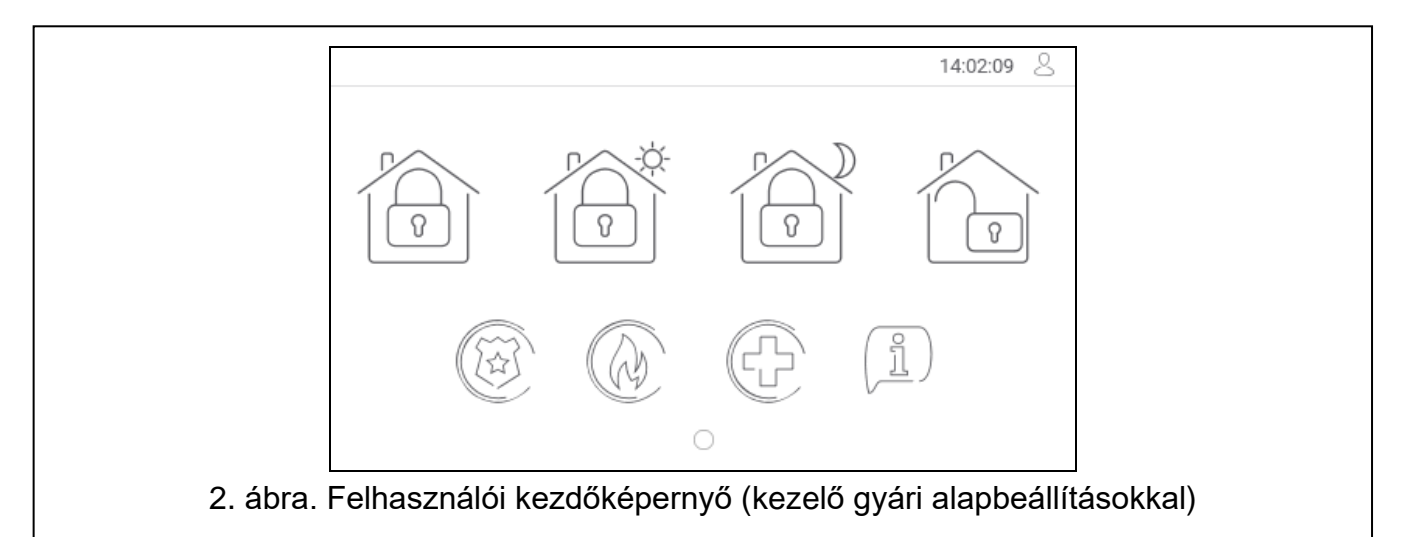

A felhasználói képernyő a következőket tartalmazza:

- állapotsor (lásd [7.](#page-8-1) oldal),
- a riasztórendszer működtetésére, a riasztórendszer állapotának jelzésére stb. használt widgetek (lásd ["Widgetek"](#page-9-0) [8.](#page-9-0) oldal).

Egy funkció widget segítségével történő futtatásához szükség lehet kód megadására. Ebben az esetben billentyűzet jelenik meg (lásd [9.](#page-10-0) oldal). A kód beírása után a funkció lefut, és Ön bejelentkezik. Ha már be van jelentkezve, akkor nem kell újra megadni a kódot, amikor egy widgettel próbál egy funkciót futtatni.

A következő widgetek állnak rendelkezésre a felhasználói kezdőképernyőn a kezelőn a gyári alapbeállításokkal.

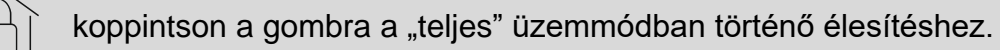

koppintson a gombra:

- a "belső tér nélkül" üzemmódban történő élesítéshez (INTEGRA rendszer),
- a "nappal" üzemmódban történő élesítéshez (VERSA / PERFECTA 64 M rendszer).

koppintson a gombra

- a "belső tér és belépési késleltetés nélkül" üzemmódban történő élesítéshez (INTEGRA rendszer),
- az "éjszaka" üzemmódban történő élesítéshez (VERSA / PERFECTA 64 M rendszer).

koppintson a gombra a riasztás hatástalanításához / törléséhez.

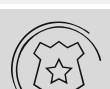

a pánikriasztás beindításához koppintson a gombra, és tartsa lenyomva 3 másodpercig. A telepítő határozza meg, hogy a riasztás hangos (a riasztórendszer által jelzett) vagy csendes (jelzés nélküli) legyen.

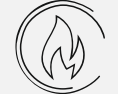

a tűzriasztás beindításához koppintson a gombra és tartsa lenyomva 3 másodpercig.

 $\boldsymbol{i}$ 

az orvosi (kiegészítő) riasztás beindításához koppintson a gombra és tartsa lenyomva 3 másodpercig.

koppintson a gombra az üzenet megtekintéséhez.

*Kérdezze meg a telepítőt, hogy mely további widgetek segíthetnek a riasztórendszer működtetésében vagy a központhoz csatlakoztatott otthonautomatizálási eszközök vezérlésében. Csak a telepítő hozhat létre új felhasználói képernyőket, adhat hozzá widgeteket a képernyőhöz stb.*

*A telepítő úgy konfigurálhatja a kezelőt, hogy a felhasználói képernyőhöz való hozzáférés kódvédett legyen (a képernyő megjelenése előtt billentyűzet nyílik meg).*

Két különböző háttérképet lehet alkalmazni a felhasználói képernyőkön.

# <span id="page-8-0"></span>**5. További képernyők**

A további képernyők csak abban különböznek a felhasználói képernyőktől, hogy mindegyikükhöz más-más háttérképet lehet rendelni. Emiatt a kiegészítő képernyők használhatók helyszínrajzok megjelenítésére. Ha a SATEL által kínált képektől eltérő képeket kíván megjeleníteni, a telepítőnek kell azokat memóriakártyára menteni és a kártyát a kezelőbe beépíteni.

Egy további képernyő megjelenítéséhez koppintson egy link widgetre.

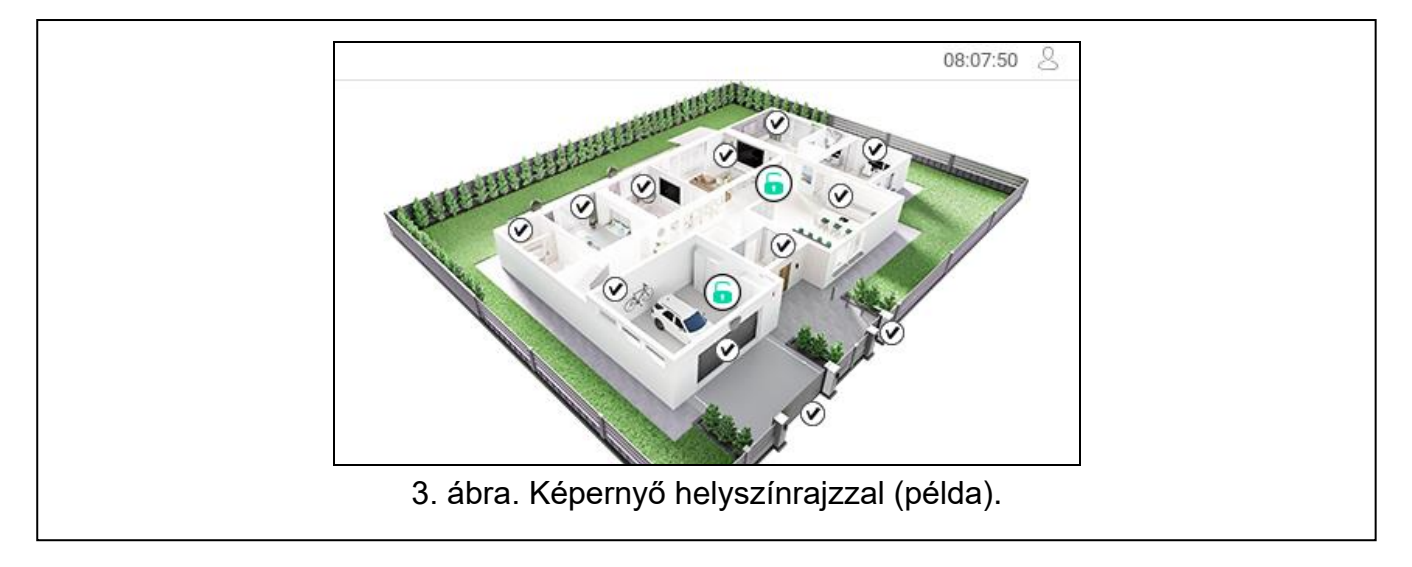

# <span id="page-8-1"></span>**6. Állapotsor**

Az állapotsor a felhasználói képernyő és a kiegészítő képernyő tetején jelenik meg. Ez tartalmazza:

- a képernyő címét (opcionálisan, ha a telepítő hozzáadja),
- az időt,
- az  $\sim$  ikont. Ha nincs bejelentkezve, a bejelentkezéshez koppintson az ikonra (a billentyűzet megnyílik – lásd [9.](#page-10-0) oldal). Ha be van jelentkezve, koppintson az ikonra a kijelentkezéshez, vagy lépjen a felhasználói menübe.

# <span id="page-9-0"></span>**7. Widgetek**

A következő widgetek jeleníthetők meg a képernyőn.

**Szöveg** – a widget megjeleníti a telepítő által hozzáadott szöveget vagy a rendszerelem nevét.

**Partíció állapota** – a widget megjeleníti a partíció állapotát ikonokkal ábrázolva.

**Zóna állapota** – a widget megjeleníti a zóna állapotát

- a SATEL által kiválasztott ikonokkal (jelző) különböző állapotok jelennek meg,
- szöveges üzenetekkel (szöveg) az üzenetek csak a normál és a megsértett állapotokról tájékoztatnak,
- a telepítő által kiválasztott ikonokkal (ikon) csak a normál és a megsértett állapotok jelennek meg.

**Kimenet állapota** – a widget megjeleníti a kimeneti állapotot

- a SATEL által kiválasztott ikonokkal (jelző),
- szöveges üzenetekkel (szöveg),
- a telepítő által kiválasztott ikonokkal (ikon).
- **Hőmérséklet** [INTEGRA / PERFECTA 64 M] a widget megjeleníti a hőmérsékletet. A hőmérsékletre vonatkozó információk egy ABAX 2 / ABAX vezeték nélküli eszközről származnak. A widget nem érhető el a VERSA rendszerben.
- **Dátum/idő** a widget a dátumot és az időt a telepítő által megadott formátumban jeleníti meg.
- **Kapcsoló** a widget ikonját a telepítő választja ki. Koppintson a widgetre a kimenet engedélyezéséhez / letiltásához.
- **Téglalap** a widget egy téglalapot jelenít meg, amely lehet áttetsző és különböző színű. Kiegészítő grafikai elemként használható például a képernyő egy részének kiemelésére.
- **Makró** a widget ikonját a telepítő választja ki. Koppintson a widgetre egy makróparancs futtatásához. A makróparancs a központ által végrehajtandó műveletsorozat. A makróparancsokat a telepítő hozza létre.

**PÁNIK/TŰZ/KIEG.** – a widget riasztás kiváltására szolgál ( $\binom{(\widetilde{\chi}_1)}{2}$  - pánikriasztás;  $\binom{(\widetilde{\chi}_2)}{2}$ tűzriasztás;  $(\bigcup_{i=1}^{n} )$  - orvosi riasztás).

- **Információ** a widgetet a képernyőn az  $\left(\begin{matrix} \frac{\circ}{2} \\ -1 \end{matrix}\right)$  ikon jeleníti meg. Koppintson a widgetre a telepítő által hozzáadott üzenet megtekintéséhez.
- **Link** a widget ikonját a telepítő választja ki. Koppintson a widgetre a kiegészítő képernyőre való áttéréshez / a kiegészítő képernyőről a felhasználói képernyőre való visszatéréshez.
- **Gomb** a widget ikonját a telepítő választja ki. A widget két funkciót kínál:

koppintás – koppintson a widgetre egy kimenet be- vagy kikapcsolásához.

- koppintás és lenyomva tartás kimenet bekapcsolásához koppintson a widgetre, és tartsa lenyomva. A kimenet mindaddig bekapcsolva marad, amíg a widgetet lenyomva tartja. Ha leveszi az ujját a widgetről, a kimenet kikapcsol.
- **Analóg érték** [INTEGRA / VERSA] / **Teljesítménymérés** [PERFECTA 64 M] a widget az ASW-200 intelligens dugaszolóaljzathoz csatlakoztatott eszköz energiafogyasztására vonatkozó információkat jeleníti meg.
- **Termosztát** [INTEGRA / PERFECTA 64 M] a widgetet a képernyőn a következő ikonok IIE (C IIE (C

egyike jeleníti meg: / / / , a termosztatikus kimenet [INTEGRA] / termosztát [PERFECTA 64 M] állapotától függően. Koppintson a widgetre a termosztatikus kimenet / termosztát hőmérsékleti beállításainak módosításához. Ez a widget nem érhető el a VERSA rendszerben.

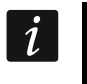

*A termosztát kimeneti / termosztát beállítások az ART-200 vezeték nélküli radiátortermosztátok működési paramétereinek beállítására szolgálnak.*

# <span id="page-10-0"></span>**8. Képernyőn megjelenő billentyűzet**

A képernyőn megjelenő billentyűzet akkor jelenik meg, ha kódot kell beírni, például a felhasználói menü eléréséhez. Előfordulhat, hogy a felhasználói képernyő vagy a kiegészítő képernyő eléréséhez vagy egy widget funkció futtatásához kell kódot beírni.

Írja be a kódot a számbillentyűkkel, majd koppintson a  $\vee$ -ra. Ha hibázott a kód

megadásakor, koppintson az  $(X)$ -re, és adja meg újra a kódot (ha egy percen belül nem adja meg az érvényes kódot, a rendszer úgy kezeli, mintha érvénytelen kódot adott volna meg).

Ha a kód beírása előtt koppint az  $(X)$ -re, a képernyőn megjelenő billentyűzet bezárul, és visszatér az előző képernyőre.

Alapértelmezés szerint az INTEGRA sorozatú központon a következő kódok vannak beprogramozva:

#### **szervizkód: 12345**

#### **Főfelhasználó (rendszergazda) kódja: 1111**

Alapértelmezés szerint a VERSA sorozatú központon a következő kódok vannak beprogramozva:

#### **szervizkód: 12345**

#### **felhasználó 30 kód: 1111**

Alapértelmezés szerint a PERFECTA 64 M központon a következő kódok vannak beprogramozva:

#### **szervizkód: 12345**

#### **felhasználó 62 kód: 1111**

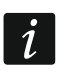

*Ha a rendszerben riasztás történik, az a kód beírása után törlődik.*

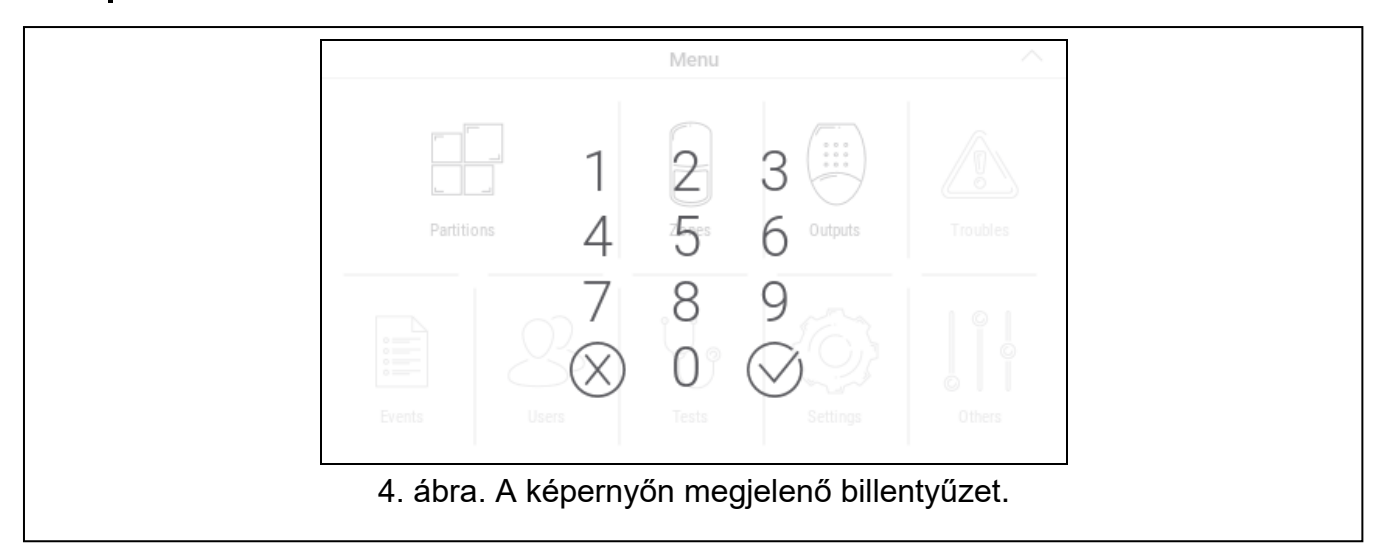

# <span id="page-11-0"></span>**9. Felhasználói menü**

A felhasználói képernyőn / kiegészítő képernyőn húzza felfelé a lapot, hogy a felhasználói menübe lépjen. Mivel a felhasználói menübe való belépés kóddal védett, először a billentyűzet nyílik meg. Írja be a kódot. A menü azonnal megnyílik, ha már bejelentkezett a felhasználói képernyőn.

# <span id="page-11-1"></span>**9.1 Felhasználói menü kezdőképernyő**

## <span id="page-11-2"></span>**9.1.1 INTEGRA rendszer**

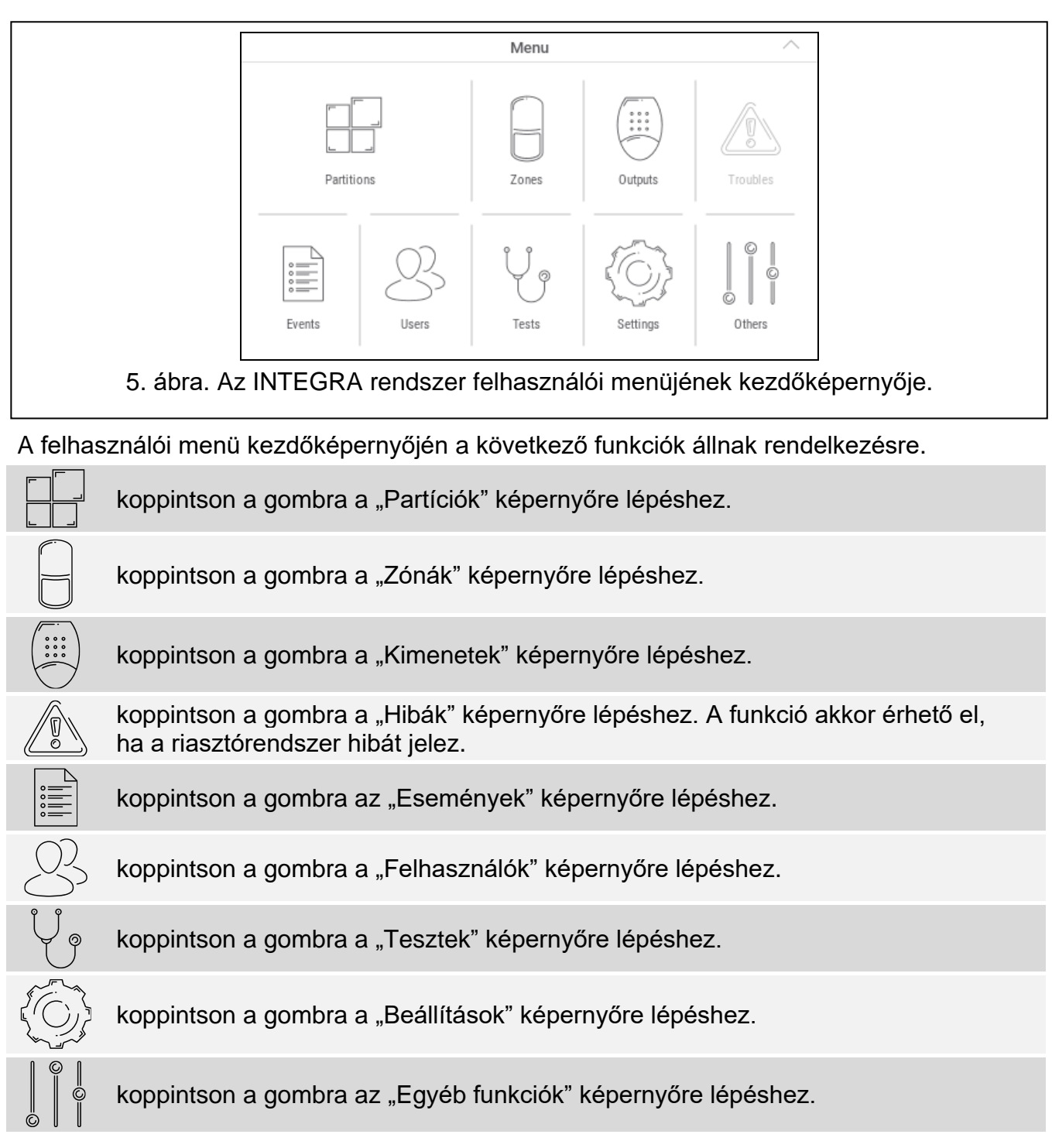

Ha az ikon szürke, a funkció nem érhető el.

A  $\triangle$  ikon a képernyő jobb felső sarkában jelenik meg. Koppintson rá a felhasználói menüből való kilépéshez.

### <span id="page-12-0"></span>**9.1.2 VERSA / PERFECTA 64 M rendszer**

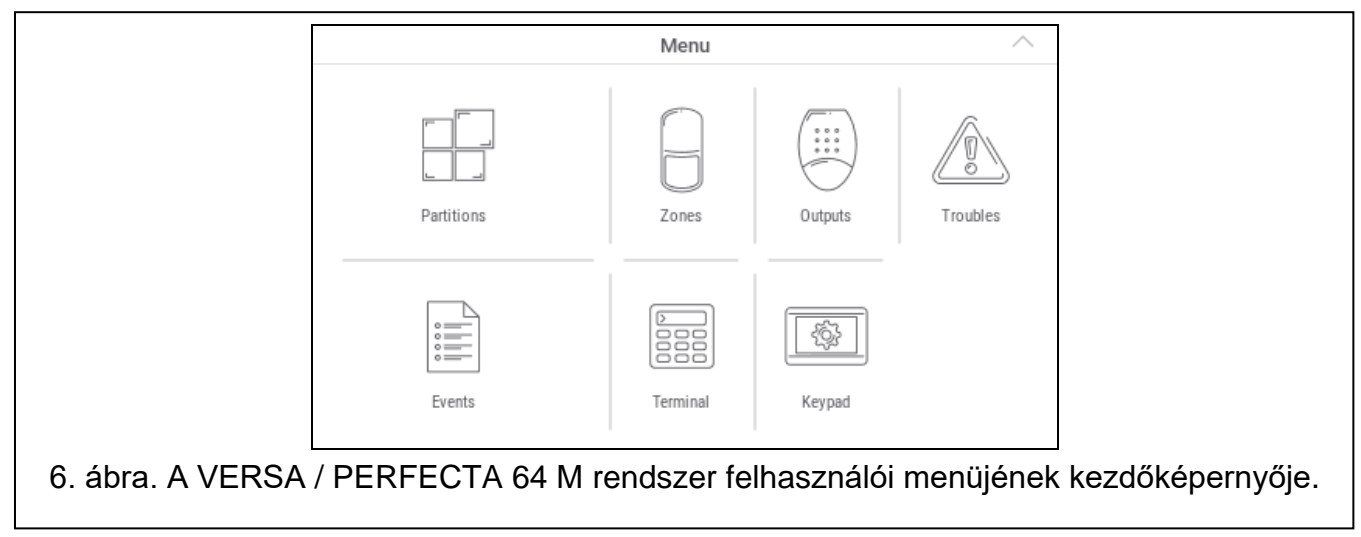

A felhasználói menü kezdőképernyőjén a következő funkciók állnak rendelkezésre.

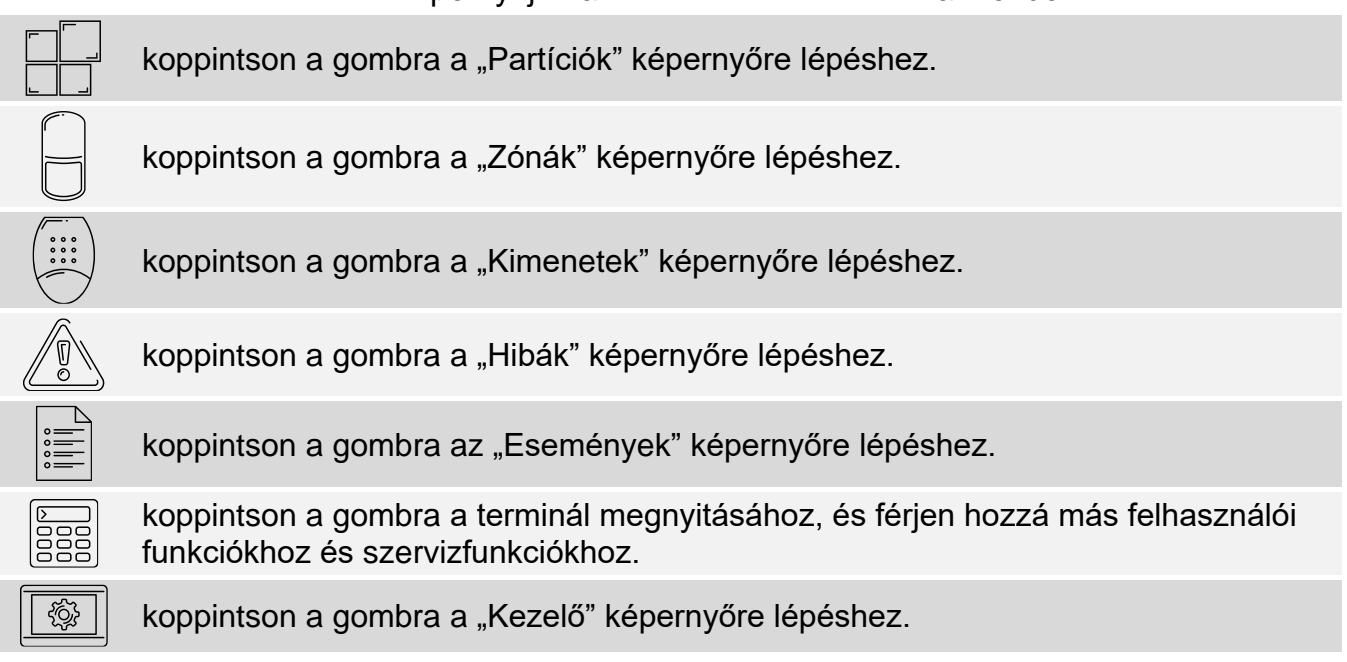

Ha az ikon szürke, a funkció nem érhető el.

A  $\triangle$  ikon a képernyő jobb felső sarkában jelenik meg. Koppintson rá a felhasználói menüből való kilépéshez.

# <span id="page-12-1"></span>**9.2 QWERTY billentyűzet**

A QWERTY-billentyűzet szöveg bevitelére szolgál. Ez jelenik meg például akkor, amikor bizonyos képernyőkön elemeket keres.

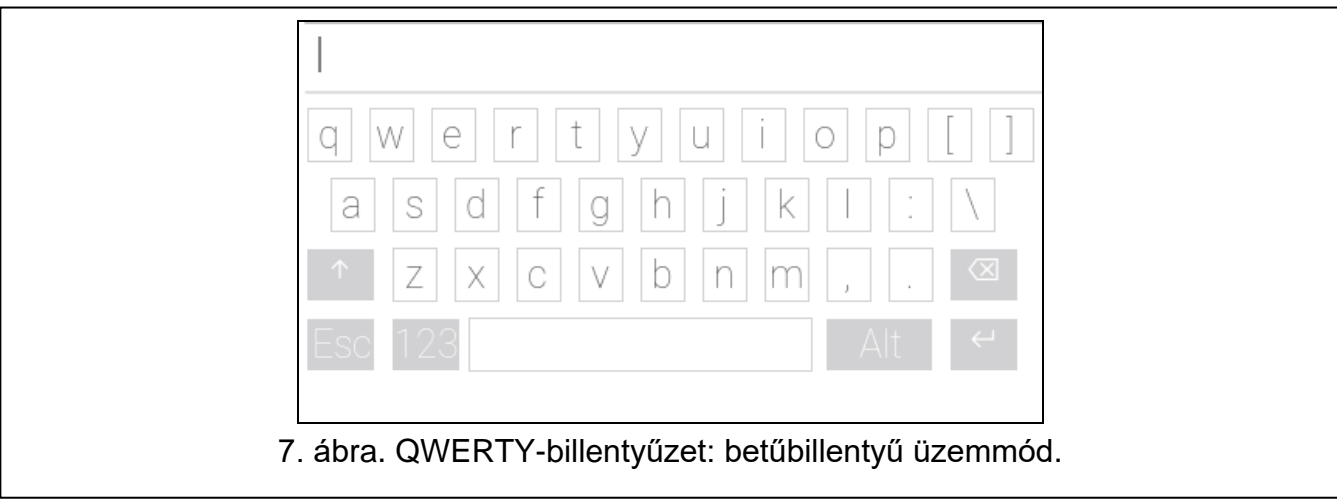

A beírt szöveg a billentyűk feletti mezőben jelenik meg.

A gépelési billentyűk mellett a következő speciális billentyűk állnak rendelkezésre.

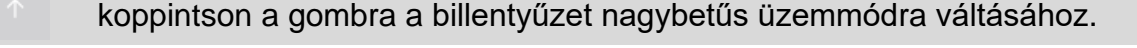

koppintson a gombra a billentyűzet kisbetűs üzemmódra váltásához.

koppintson a gombra a QWERTY-billentyűzetből történő kilépéshez.

koppintson a gombra a billentyűzet számbillentyű üzemmódra váltásához.

koppintson a gombra a billentyűzet betűbillentyű üzemmódra váltásához.

koppintson a gombra a kurzor előtti karakter törléséhez.

koppintson a gombra a diakritikus jelek üzemmód engedélyezéséhez / letiltásához.

koppintson a gombra a beírt szöveg megerősítéséhez.

## <span id="page-13-0"></span>**9.3 Terminál**

A terminál lehetővé teszi az adatok bevitelét és a beállítások konfigurálását ugyanúgy, mint a szöveges menüvel ellátott LCD-kezelőről. Az INTEGRA rendszerben akkor jelenik meg,

ha bizonyos felhasználói funkciókat vagy szervizfunkciókat futtat (a  $\Box$  gomb  $\#$ -ként

működik; a  $\frac{\infty}{\infty}$  gomb \*-ként működik). A VERSA / PERFECTA 64 M rendszerben akkor jelenik meg, ha a felhasználói menü kezdőképernyőjén a  $\left|\frac{E}{ESS}\right|$ ikonra koppint (a felhasználói funkciók és a szervizfunkciók elérését biztosítja).

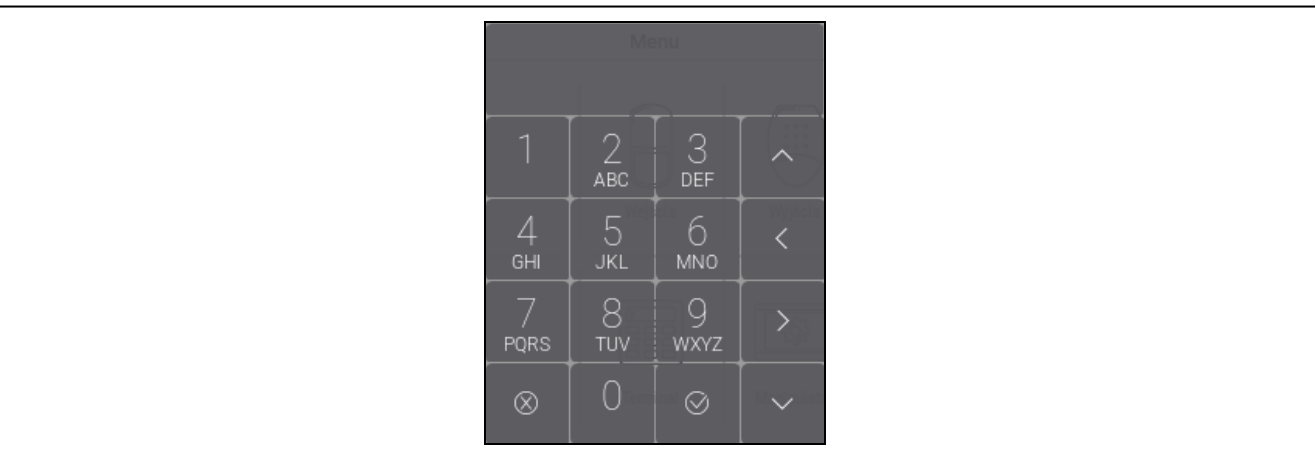

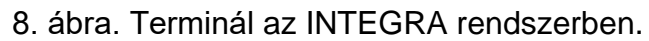

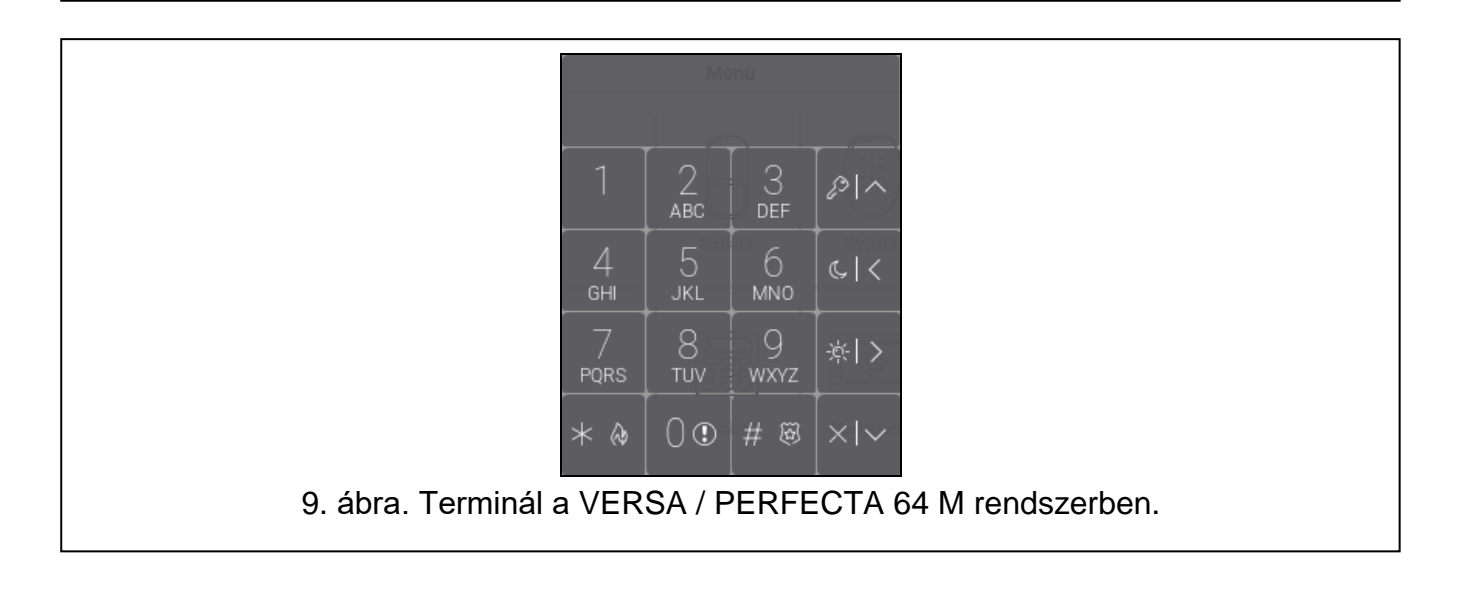